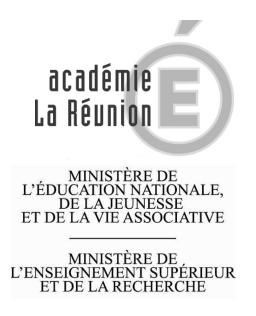

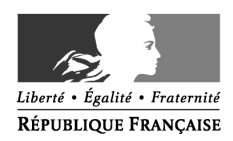

## Rechercher un poste sur la BIEP : mode d'emploi

Après s'être connecté au site internet de la BIEP, www.biep.gouv.fr vous arrivez sur la page d'accueil du site.

Pour rechercher une offre, cliquez sur le bouton « rechercher une offre ».

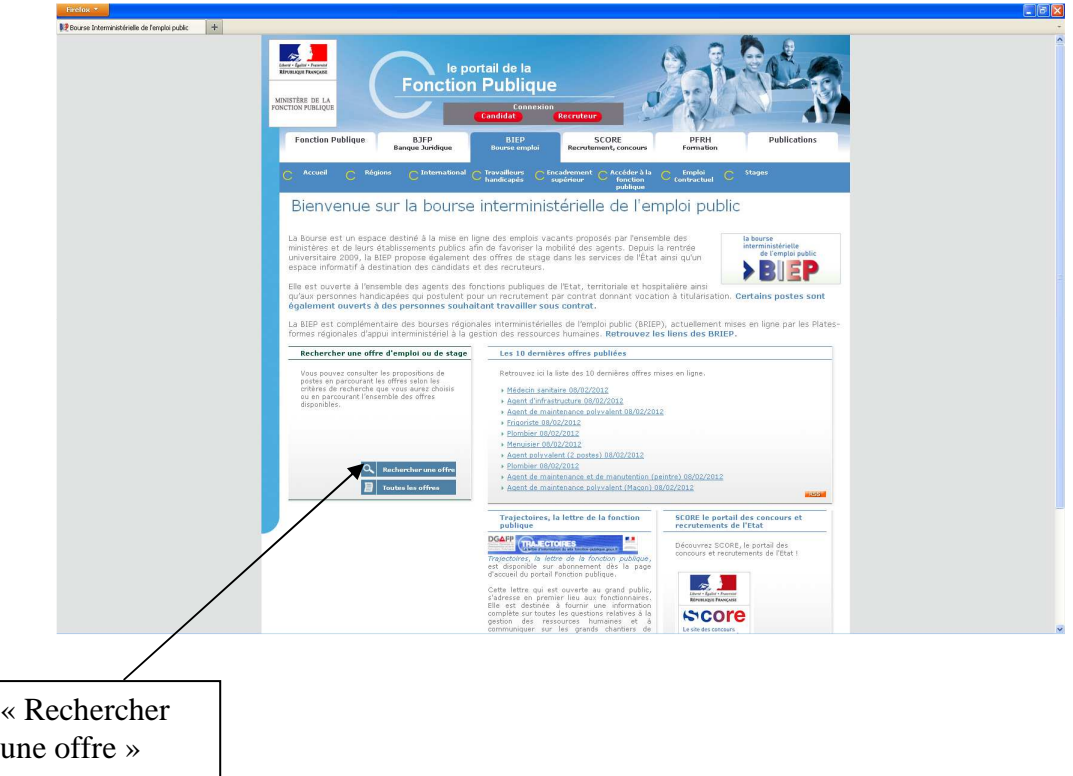

Le formulaire de recherche s'affiche alors.

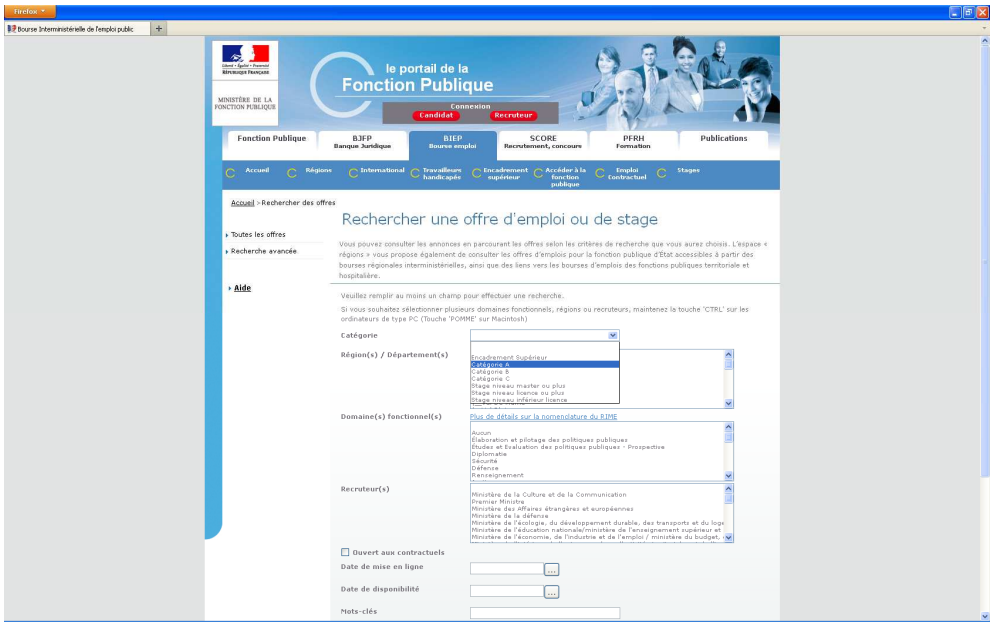

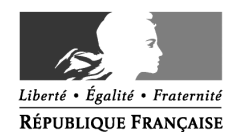

Cette page vous permet de rechercher un poste par fonction et/ou par zone géographique. Il est aussi possible d'afficher l'ensemble des postes proposés.

Il est aussi possible de consulter l'ensemble des postes proposés au sein d'une académie en sélectionnant d'abord l'académie désirée dans la zone de recherche « région (s) / département (s) ». La liste des académies est située à la fin de la liste déroulante, après les régions et départements.

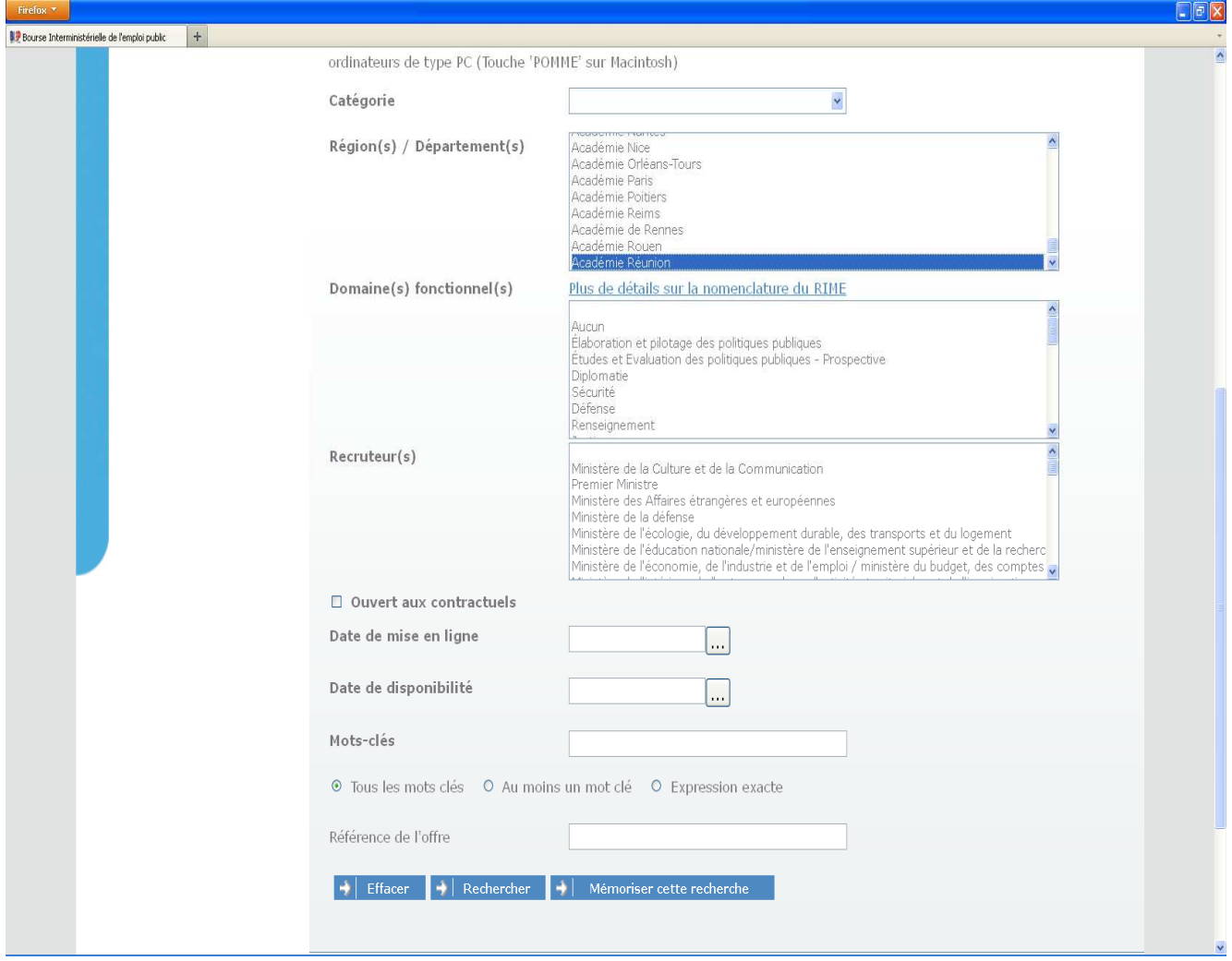

Pour rechercher l'ensemble des postes proposés, il vous suffit de sélectionner la rubrique « Ministère de l'éducation nationale/ministère de l'enseignement supérieur et de la recherche » dans la zone de recherche « recruteurs » et de cliquer sur le bouton « rechercher »

Une fois que votre demande a été traitée, le site de la BIEP affiche l'ensemble des offres correspondant à vos critères de recherche.

La liste ci-dessous a été testée avec une recherche de toutes les annonces du « Ministère de l'éducation nationale/ministère de l'enseignement supérieur et de la recherche » et du domaine fonctionnel « éducation et formation tout au long de la vie ».

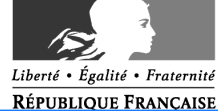

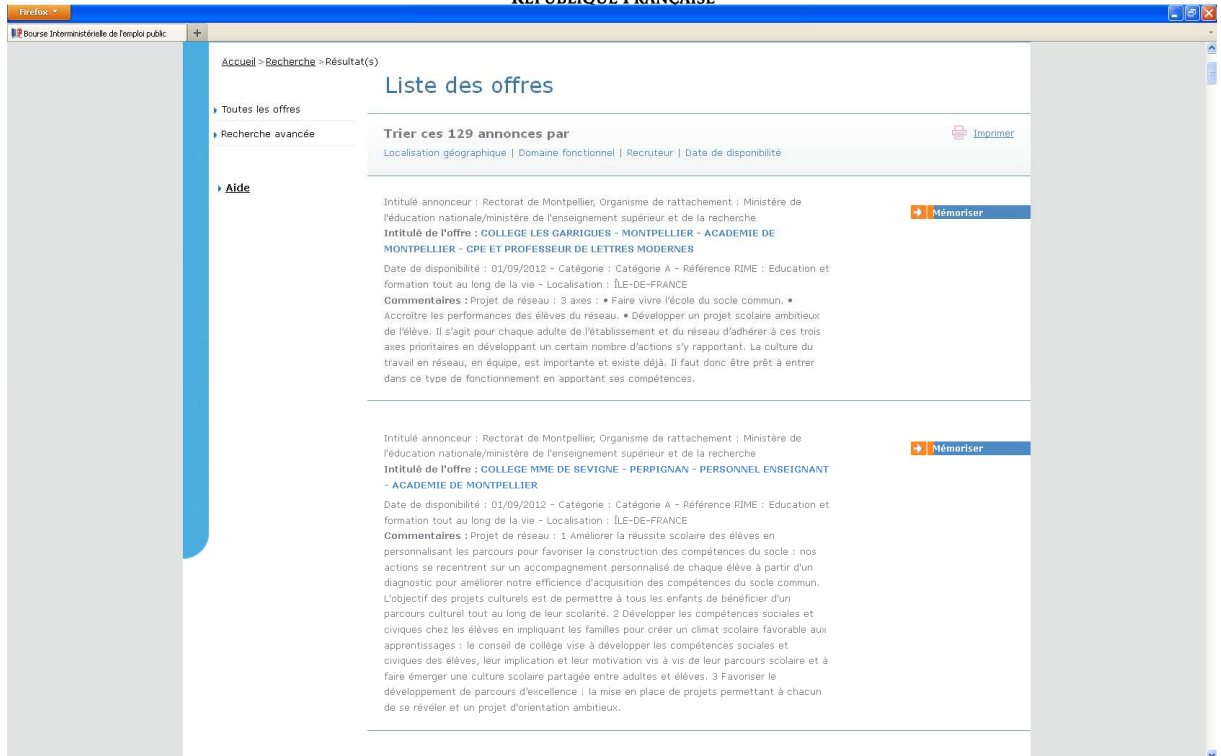

Pour consulter le détail de l'annonce, cliquez sur l'intitulé de l'offre. Vous accéderez alors à l'offre détaillée, vous pourrez alors la mémoriser ou l'éditer.

Vous devez ensuite vous connecter au l'outil de gestion internet« i-prof » www.education.gouv.fr/iprof-siam pour candidater.